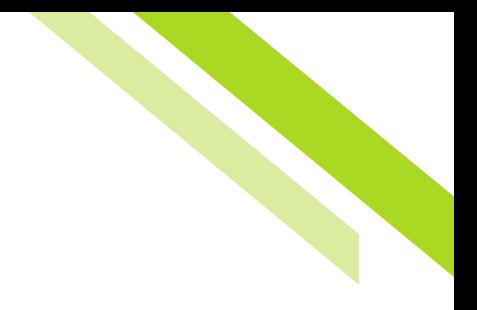

# Online Banking Overview

## **Commercial Online Banking Benefits**

The new Commercial Online Banking platform will provide our customers a more user-friendly experience, while providing more control and tools to efficiently manage their accounts. With this new robust platform, we will be able to customize their experience to truly fit their needs.

## **Previous Platform vs. Commercial Online Banking**

- • **New and intuitive Dashboard** with moveable widgets to customize the customer experience
- **Action Center** allows administrators convenient access to view tasks such as, pending transfers, wire or ACH approvals, and user access status
- Offers a more **robust reporting** with features such as, account filtering, and reporting templates
- **Easy access to Payee information**
- **Secure Browser**, an application that replaces hard tokens and provides a consistent and secure online banking experience
- **More customer administrator authority** to track user activity and transfers and make access changes and create users in real time
- The **Emulate feature** allows bank administrators to peruse the Commercial Online Banking platform from the customer's perspective

## **Dashboard**

The Dashboard is the first page a customer views once they login. The Dashboard landing page displays an at-a-glance overview of the customer accounts and activity.

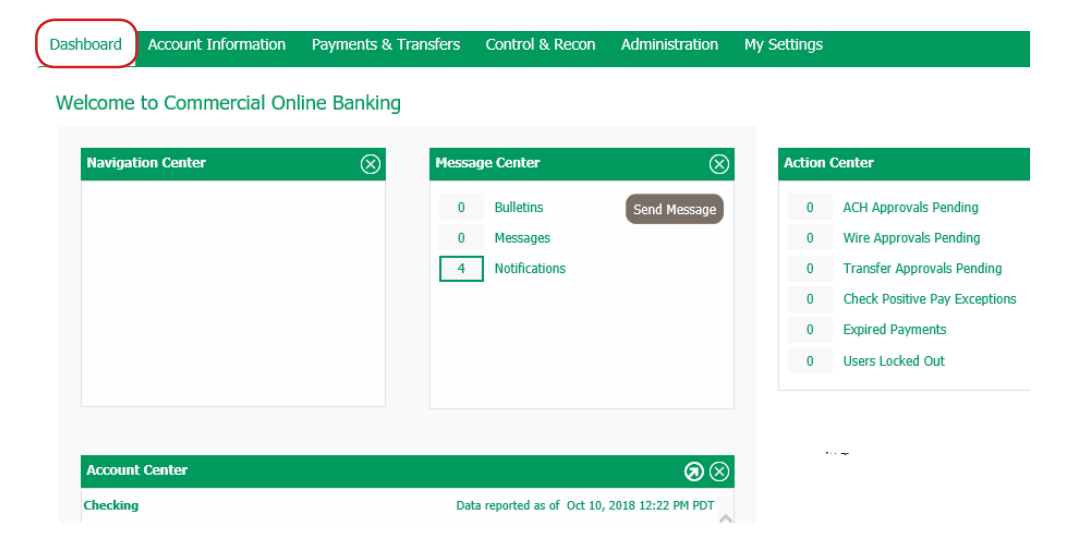

#### **Changing Views**

The Dashboard view can be changed to display information in a different order simply by dragging the green bar of each dialog box and moving it to a new desired location.

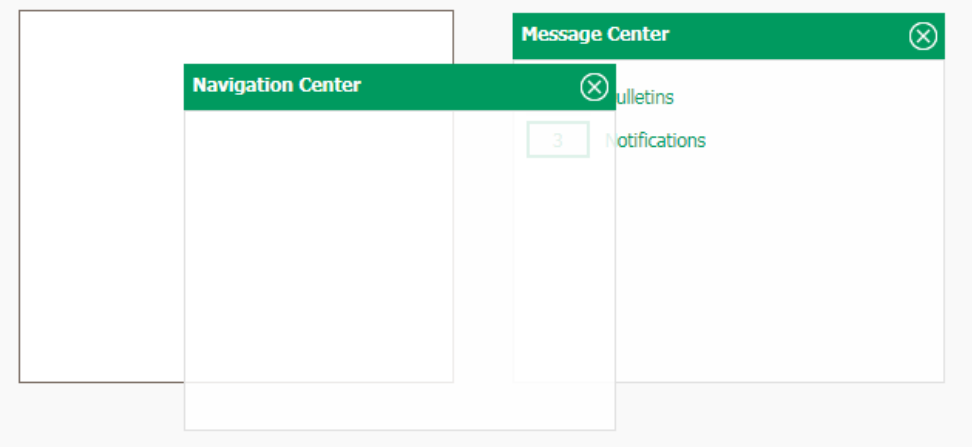

#### **Account Center**

The Account Center is a quick view of the customers' accounts, including balances. Each account has a hyperlink that, when selected, takes the customer to the transaction report in the Account Information tab of the account selected.

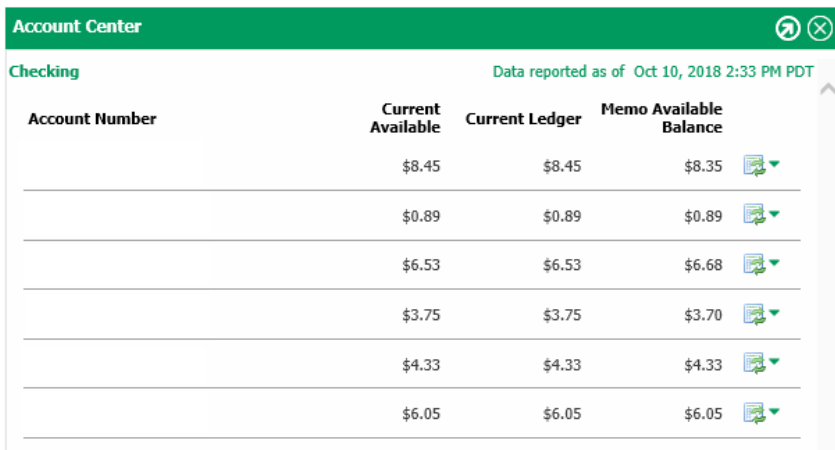

#### **Message Center**

The Message Center is a quick view of the activity notifications and bulletins posted by the bank. Once selected, the customer will be directed to the detailed listing of notifications or bulletins. Bulletins are utilized by the bank to send out updates or alerts to customers. Examples of bulletins could be information such as bank closures for bank holidays, upcoming enhancements to the Commercial

Online Banking platform, or promotional and informational bank content. Notifications allow the customer to view detailed information such as, account transfers, user access changes, and ACH payment status changes.

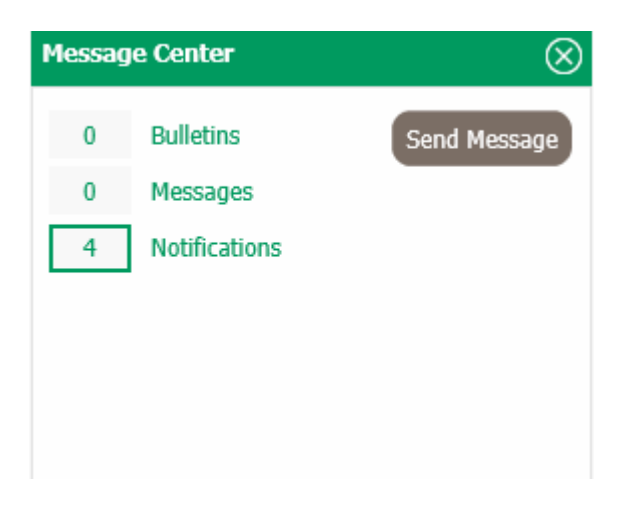

#### **Notification Details**

### My History

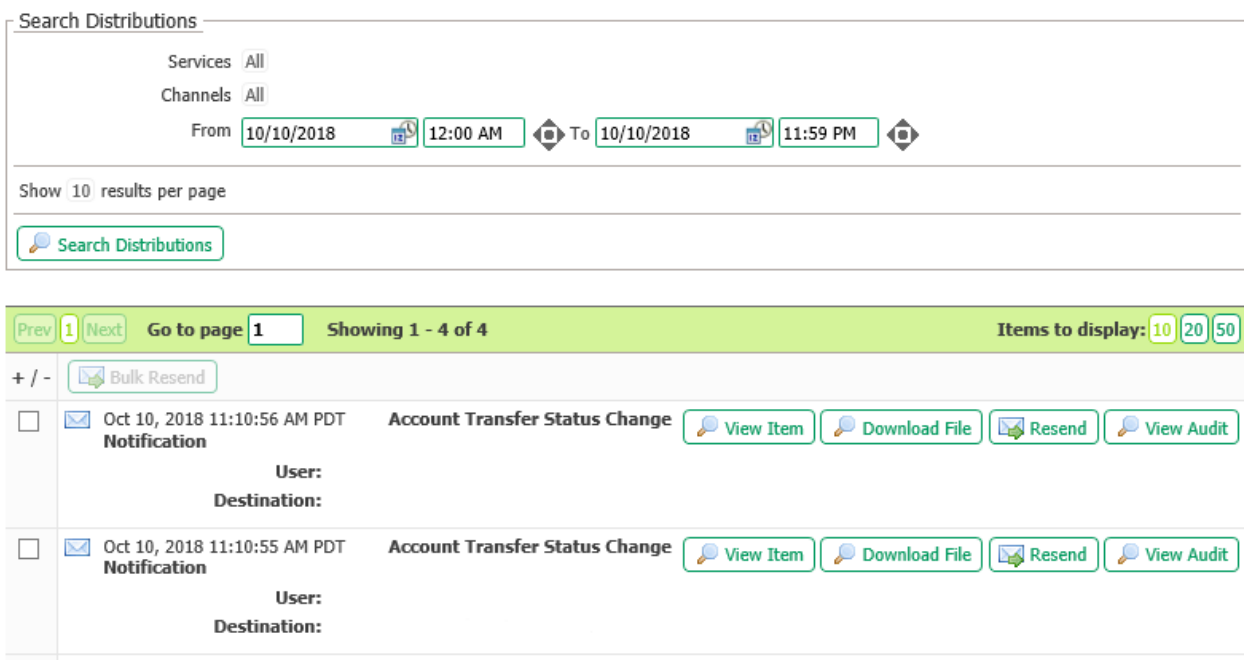

#### **Bulletin Details**

Bulletins can also be accessed from the toolbar on the top of Commercial Online Banking. Once selected, users are directed to the active bulletin details.

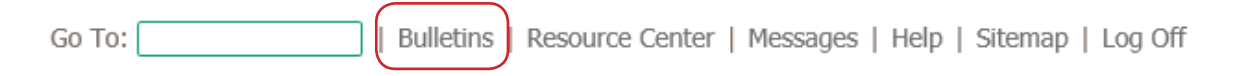

#### **Action Center**

The action center is a tool to see if any employees are locked out, which if selected, will direct the customer to the administrator tab to unlock the employee. Additionally, if the customer has transfer dual control capabilities, users with approval access will see any pending transfers for approval.

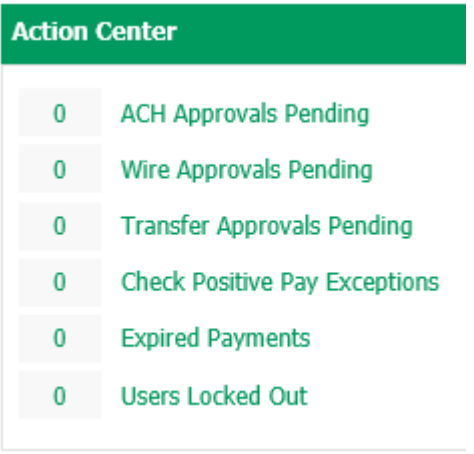

### **Bulletins**

Bulletins are utilized by the bank to send out updates or alerts to customers. This can be accessed from the top right hand corner, or the hyperlink in the Message Center. Once selected, you are directed to the active bulletins.

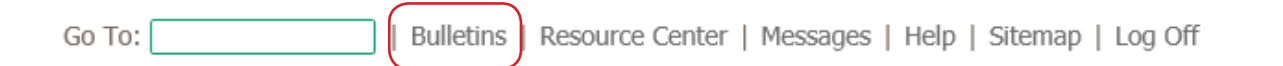

#### **Help Feature**

The help feature offers assistance with the Commercial Online Banking platform on applicable modules. The help feature is located on the right-hand side of the menu pane when under applicable modules. Access Help by selecting the **Help for this page** menu item. For additional help features, select the Help icon for more detailed explanations on specific page content.

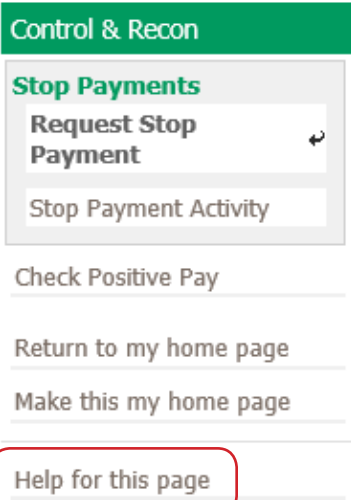

Selecting **Help for this page**, will open up a separate dialog box with a wide range of information to walk the bank user through the various fields. Utilizing the **Help** icon will display a different, more detail information related to the page topic.

## **Payment Activity: Current Activity**

#### Overview:

Current Activity displays all payments (ACH, Wire & Account Transfer) that have been initiated by company users for the current day, based on the times determined by the company processing center. Use the search transaction function to review transaction status, edit pending transactions, as well as take action on to approve, release and/or reject payments.

#### **Payment Status Overview:**

All current transactions can be searched for using the optional fields provided. If a search is performed with no text entered, the search will return all transactions, across all services, for the default date defined.

Service types can be selected by clicking the appropriate tab. Each service tab will display unique optional fields to search by. The more information entered will narrow the search criteria and will help search for the transaction more quickly. Available payment services may include:

• ACH Payments

- Wire Transfers
- Account Transfer

## **Sitemap**

The sitemap can be used as an alternative to viewing all the site content in one location. To access the sitemap, select the Sitemap hyperlink on the main Commercial Online Banking landing page.

Go To:

| Bulletins | Resource Center | Messages | Help

Sitemap Log Off Once selected, a dialog box appears with a list of hyperlinks to navigate through the site.

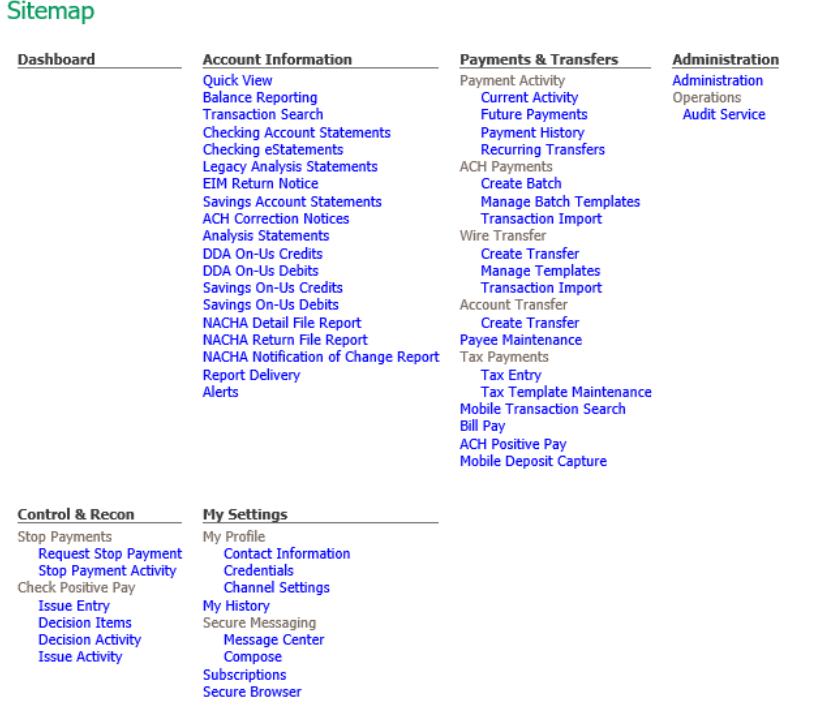

## **My Settings**

The My Settings tab offers a dropdown of options to view and edit user information and customizations.

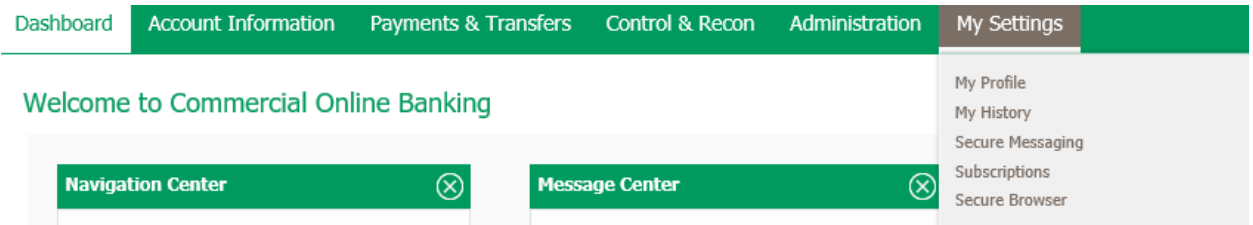

#### **My Profile**

The **My Profile** option directs customers and bank user to their profile settings. From here, users can edit their personal information such as, address, phone number, and reset security questions, update credentials, and view and establish Secure Browser activation.

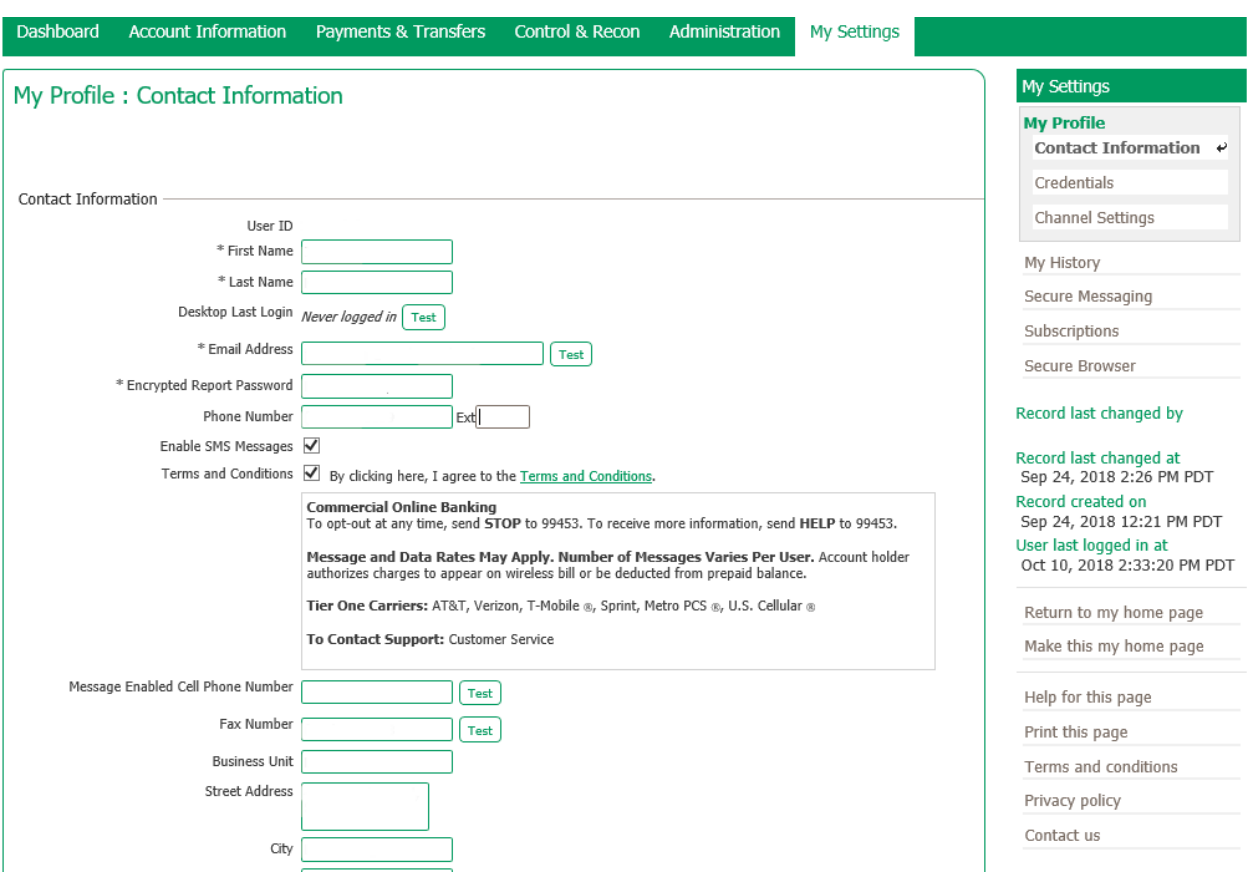

### **My History**

My History shows the activity for the individual user, such as login times, and password reset activity. There is a search tool for restricting notifications by date and time.

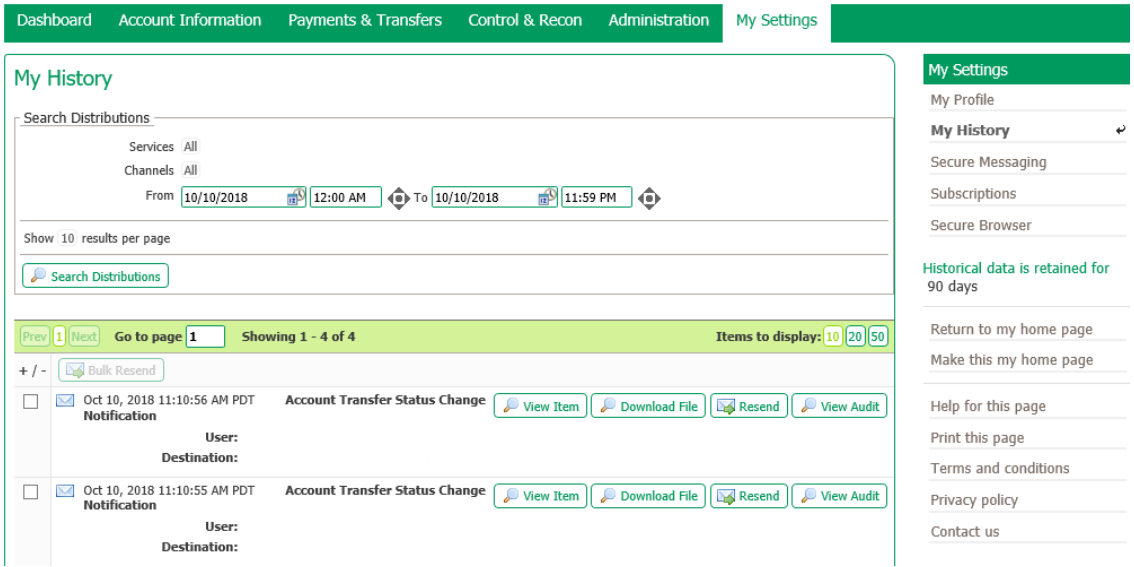

## **Subscriptions**

Allows customers to enable alerts based in the products and services they have established within Commercial Online Banking.

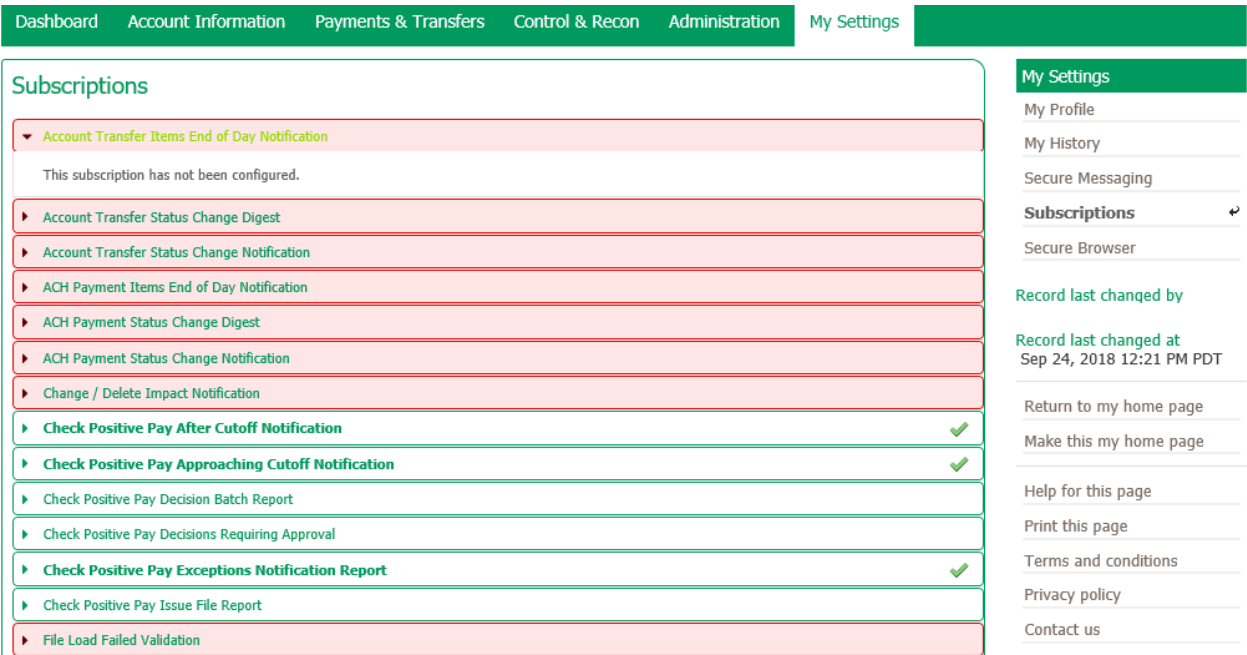

#### **Secure Browser**

To access Secure Browser from within Commercial Online Banking, select the **Click here to download Secure Browser** hyperlink under **My Settings.**

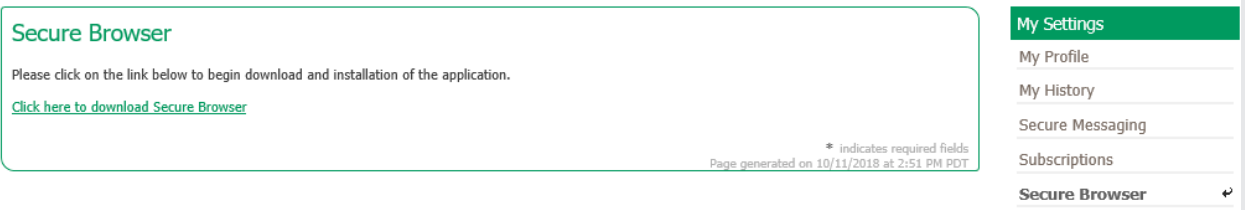